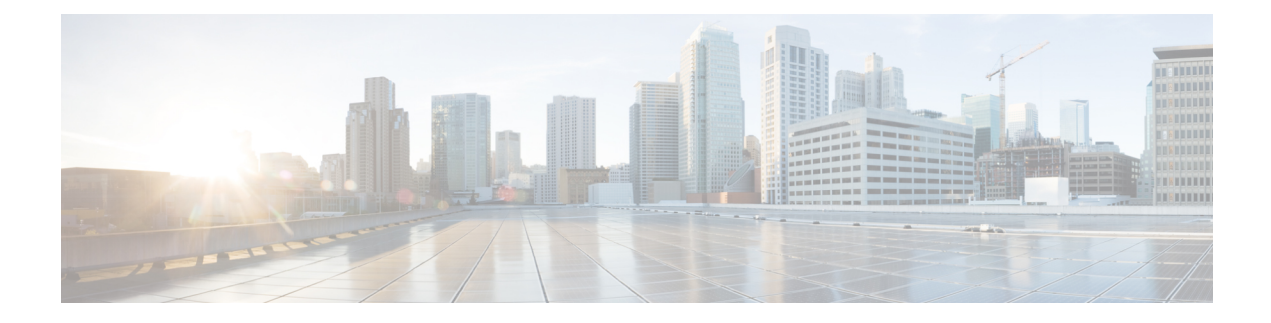

# **Viewing Server Properties**

This chapter includes the following sections:

- Viewing Server [Properties,](#page-0-0) on page 1
- Viewing System [Information,](#page-1-0) on page 2
- Viewing a Server [Utilization,](#page-1-1) on page 2
- Viewing Cisco IMC [Properties,](#page-2-0) on page 3
- Viewing CPU [Properties,](#page-3-0) on page 4
- Viewing Memory [Properties,](#page-3-1) on page 4
- Viewing Power Supply [Properties,](#page-5-0) on page 6
- Viewing Storage [Properties,](#page-5-1) on page 6
- Viewing PCI Adapter [Properties,](#page-11-0) on page 12
- Viewing Network Related [Properties,](#page-12-0) on page 13
- Viewing TPM [Properties,](#page-13-0) on page 14
- Enabling 6G or 12G Mixed Mode Speed on SAS [Expanders,](#page-13-1) on page 14
- Enabling Dual Enclosure in Storage [Controllers,](#page-14-0) on page 15

### <span id="page-0-0"></span>**Viewing Server Properties**

#### **Procedure**

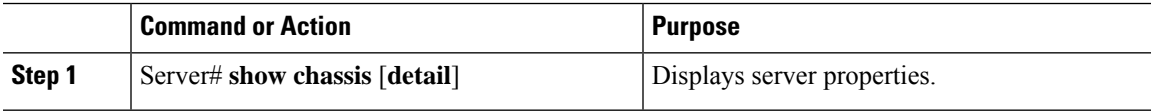

#### **Example**

This example displays server properties:

```
Server# show chassis detail
Chassis:
   Power: on
   Serial Number: QCI140205ZG
   Product Name: UCS C210 M2
    PID : R210-2121605W
   UUID: FFFFFFFF-FFFF-FFFF-FFFF-FFFFFFFFFFFF
   Locator LED: off
```
Description: This shows the chassis details. Server# This example displays server properties for C3160 servers: Server# **show chassis detail** Chassis: Power: on Serial Number: FCH1821JAVL Product Name: UCS C3160 PID : UCSC-C3X60-SVRNB UUID: 84312F76-75F0-4BD1-9167-28B74EBB444C Locator LED: off

#### Front Panel Locator LED: off Description: This shows the chassis details Server#

### <span id="page-1-0"></span>**Viewing System Information**

#### **Procedure**

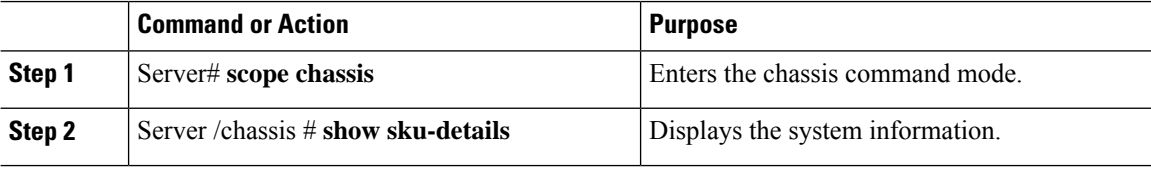

#### **Example**

This example shows how to view system details:

```
Server# scope chassis
Server /chassis # show sku-details
   SAS Expander: Not-Present
   HDD: 10-SFF_drive_back_plane
   Riser1: (1 Slot x16)
   Riser2: (1 Slot x16)
   M.2 SATA/NVMe: Not-Present
   M.2 SD Card Controller: Not-Present
   CPU1 PKG-ID: Non-MCP
   CPU2 PKG-ID: Non-MCP
   Intrusion Sensor: Not-Equipped
Server /chassis #
```
## <span id="page-1-1"></span>**Viewing a Server Utilization**

You can view a server utilization only on some UCS C-Series servers.

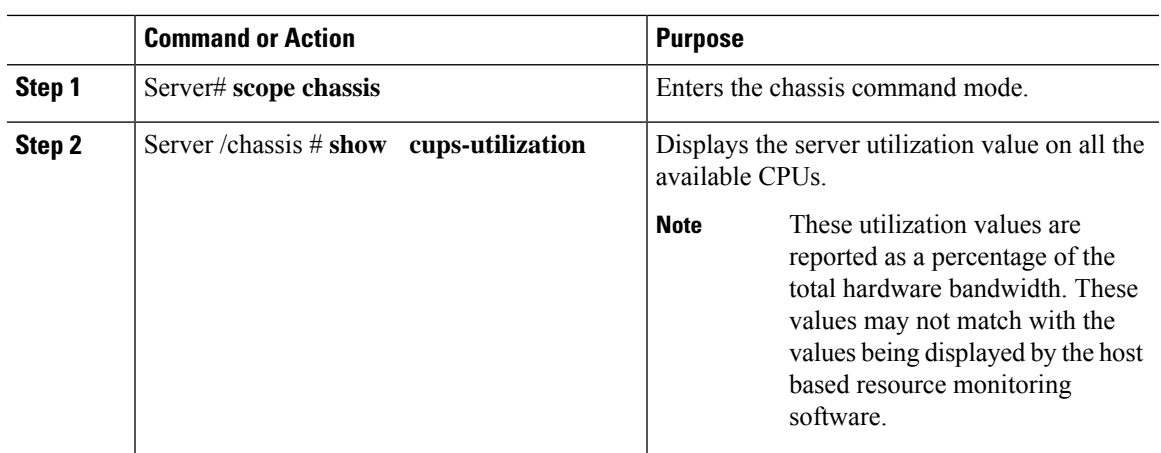

#### **Procedure**

#### **Example**

This example shows how to view the server utilization value:

```
Server# scope chassis
Server /chassis # show cups-utilization
CPU Utilization (%) Memory Utilization (%) I/O Utilization (%) Overall Utilization (%)
-------------------- ----------------------- -------------------- ------------------------
```
100 69 0 86

Server /chassis #

# <span id="page-2-0"></span>**Viewing Cisco IMC Properties**

**Note**

Cisco IMC gets the current date and time from the server BIOS. To change this information, reboot the server and press **F2** when prompted to access the BIOS configuration menu. Then change the date or time using the options on the main BIOS configuration tab.

#### **Procedure**

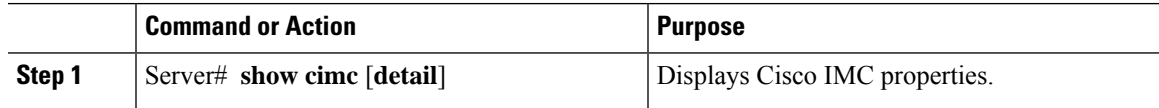

#### **Example**

This example displays Cisco IMC properties:

```
Server# show cimc detail
Cisco IMC:
```

```
Firmware Version: 2.0(8.122)
Current Time: Wed Dec 9 23:14:28 2015
Boot-loader Version: 2.0(8.122).36
Local Time: Wed Dec 9 23:14:28 2015 UTC +0000
Timezone: UTC
Reset Reason: graceful-reboot (This provides the last Cisco IMC reboot reason.)
```
Server#

# <span id="page-3-0"></span>**Viewing CPU Properties**

#### **Before you begin**

The server must be powered on, or the properties will not display.

#### **Procedure**

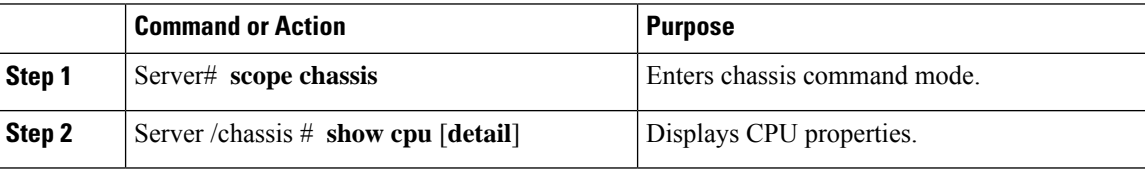

#### **Example**

This example displays CPU properties:

```
Server# scope chassis
Server /chassis # show cpu
Name Cores Version
------------ -------- --------------------------------------------------
CPU1 4 Intel(R) Xeon(R) CPU E5520 @ 2.27GHz
CPU2 4 Intel(R) Xeon(R) CPU E5520 @ 2.27GHz
```
Server /chassis #

## <span id="page-3-1"></span>**Viewing Memory Properties**

#### **Before you begin**

The server must be powered on, or the properties will not display.

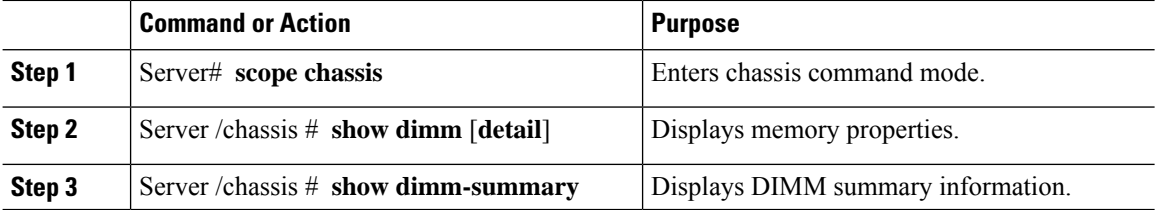

#### **Example**

This example displays memory properties:

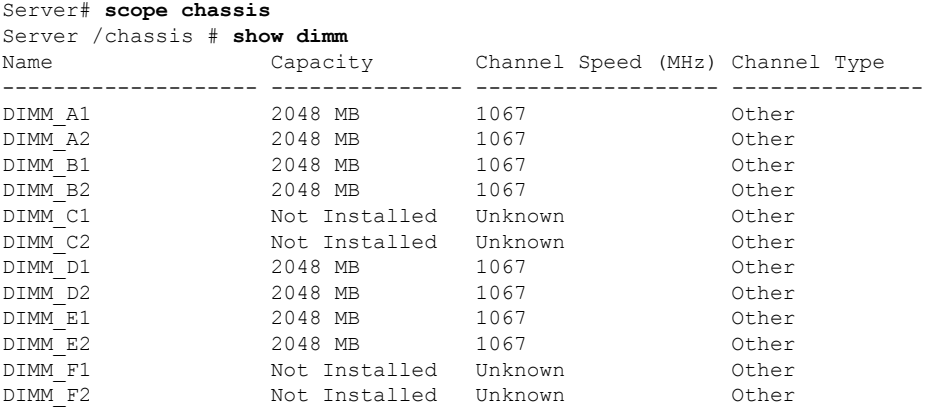

```
Server /chassis #
```
This example displays detailed information about memory properties:

```
Server# scope chassis
Server /chassis # show dimm detail
Name DIMM_A1:
   Capacity: 2048 MB
   Channel Speed (MHz): 1067
   Channel Type: Other
   Memory Type Detail: Synchronous
   Bank Locator: NODE 0 CHANNEL 0 DIMM 0
   Visibility: Yes
   Operability: Operable
   Manufacturer: 0x802C
   Part Number: 18JSF25672PY-1G1D1
   Serial Number: 0xDA415F3F
   Asset Tag: Unknown
   Data Width: 64 bits
Name DIMM_A2:
   Capacity: 2048 MB
--More--
```
Server /chassis #

This example displays DIMM summary information:

```
Server# scope chassis
Server /chassis # show dimm-summary
DIMM Summary:
   Memory Speed: 1067 MHz
   Total Memory: 16384 MB
   Effective Memory: 16384 MB
   Redundant Memory: 0 MB
   Failed Memory: 0 MB
   Ignored Memory: 0 MB
   Number of Ignored Dimms: 0
   Number of Failed Dimms: 0
   Memory RAS possible: Memory configuration can support mirroring
   Memory Configuration: Maximum Performance
```

```
Server /chassis #
```
# <span id="page-5-0"></span>**Viewing Power Supply Properties**

#### **Before you begin**

The server must be powered on, or the properties will not display.

#### **Procedure**

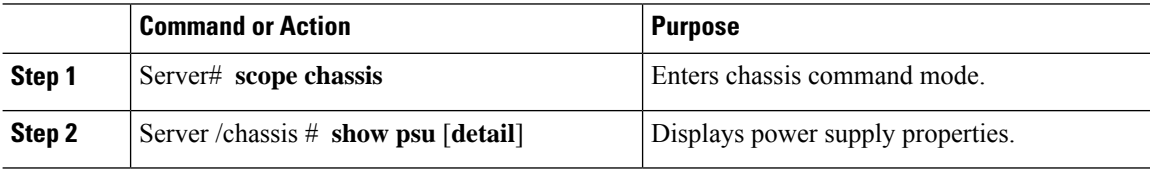

#### **Example**

This example displays power supply properties:

```
Server# scope chassis
Server /chassis # show psu
Name In. Power (Watts) Out. Power (Watts) Firmware Status
---------- -------------------- -------------------- -------- ----------
PSU1 74 650 ROE Present<br>PSU2 83 650 ROE Present
PSU2 83 650 ROE Present
Server /chassis #
```

```
\mathscr{D}
```
**Note Input Power** and **Maximum Output Power** options are available only for some C-Series servers.

# <span id="page-5-1"></span>**Viewing Storage Properties**

### **Viewing Storage Adapter Properties**

#### **Before you begin**

The server must be powered on, or the properties will not display.

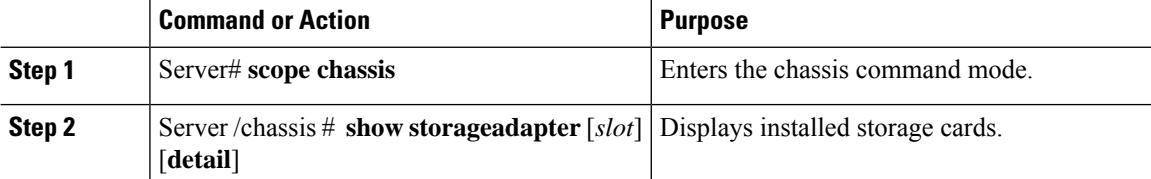

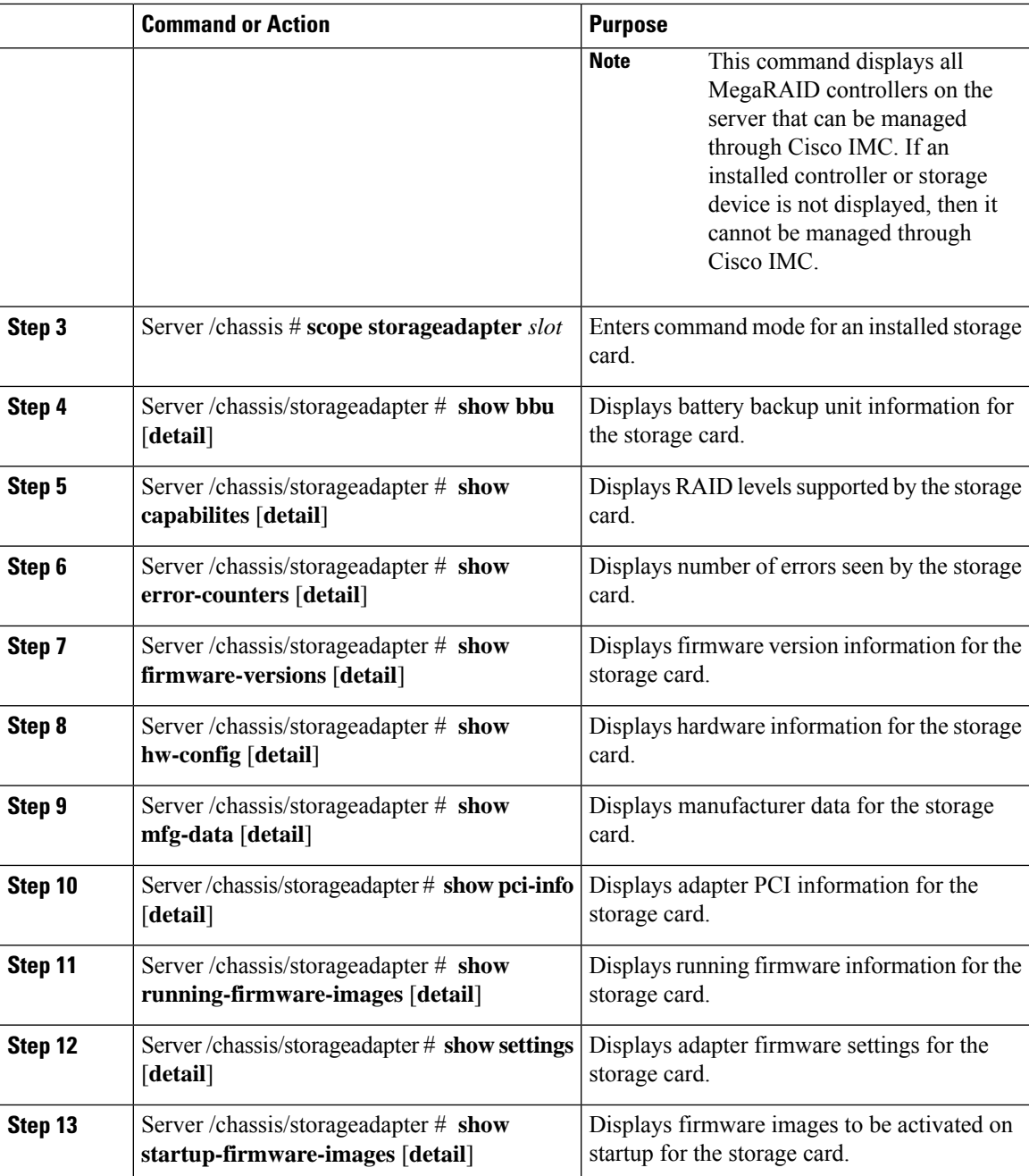

### **Example**

I

This example displays storage properties:

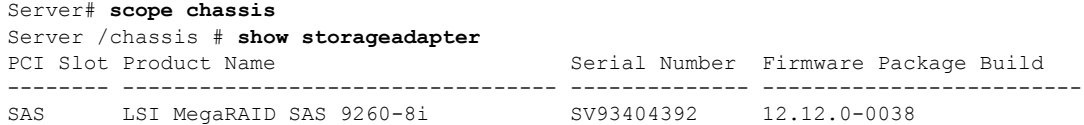

```
Product ID Battery Status Cache Memory Size
                ---- -------------- -------------- --------------
    LSI Logic fully charged 0 MB
```
Server /chassis #

This example displays battery backup unit information for the storage card named SAS:

```
Server# scope chassis
Server /chassis # scope storageadapter SAS
Server /chassis/storageadapter # show bbu
Controller Battery Type Battery Present Voltage Current Charge Charging State
---------- ------------ --------------- ---------- ---------- ------ --------------
SAS iBBU true 4.051 V 0.000 A 100% fully charged
```

```
Server /chassis/storageadapter #
```
### **Viewing the Flexible Flash Controller Properties**

#### **Before you begin**

• Cisco Flexible Flash must be supported by your platform.

#### **Procedure**

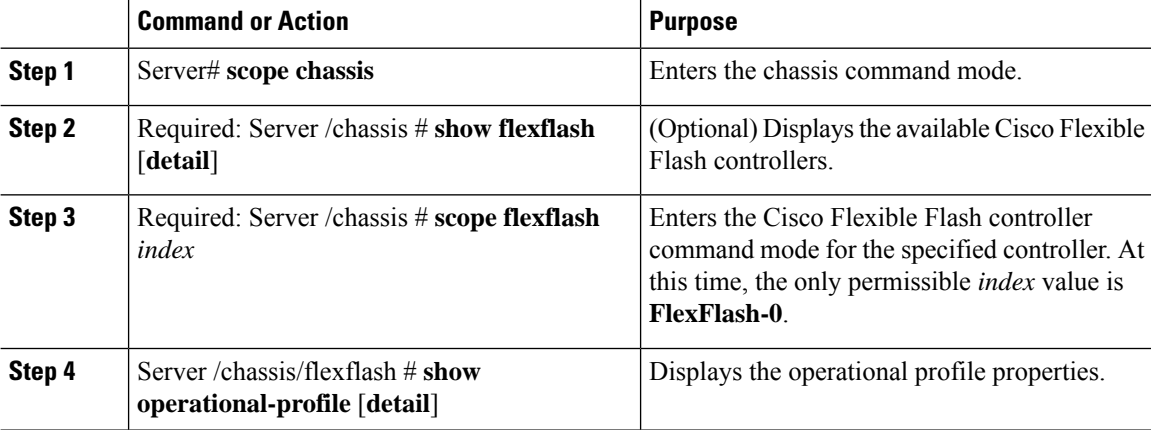

#### **Example**

This example displays the properties of the flash controller:

```
Server# scope chassis
Server /chassis # show flexflash
Controller Product Name Has Error Firmware Version Vendor Internal State
  ------------ ---------------- ---------- ----------------- -------- ---------------
FlexFlash-0 Cisco FlexFlash No 1.2 build 247 Cypress Connected
Server /chassis # scope flexflash FlexFlash-0
Server /chassis # show operational-profile
Primary Member Slot I/O Error Threshold Host Accessible VDs
-------------------- -------------------- --------------------
slot1 100 SCU Drivers
```
Server /chassis/flexflash #

### **Viewing Physical Drive Properties**

#### **Procedure**

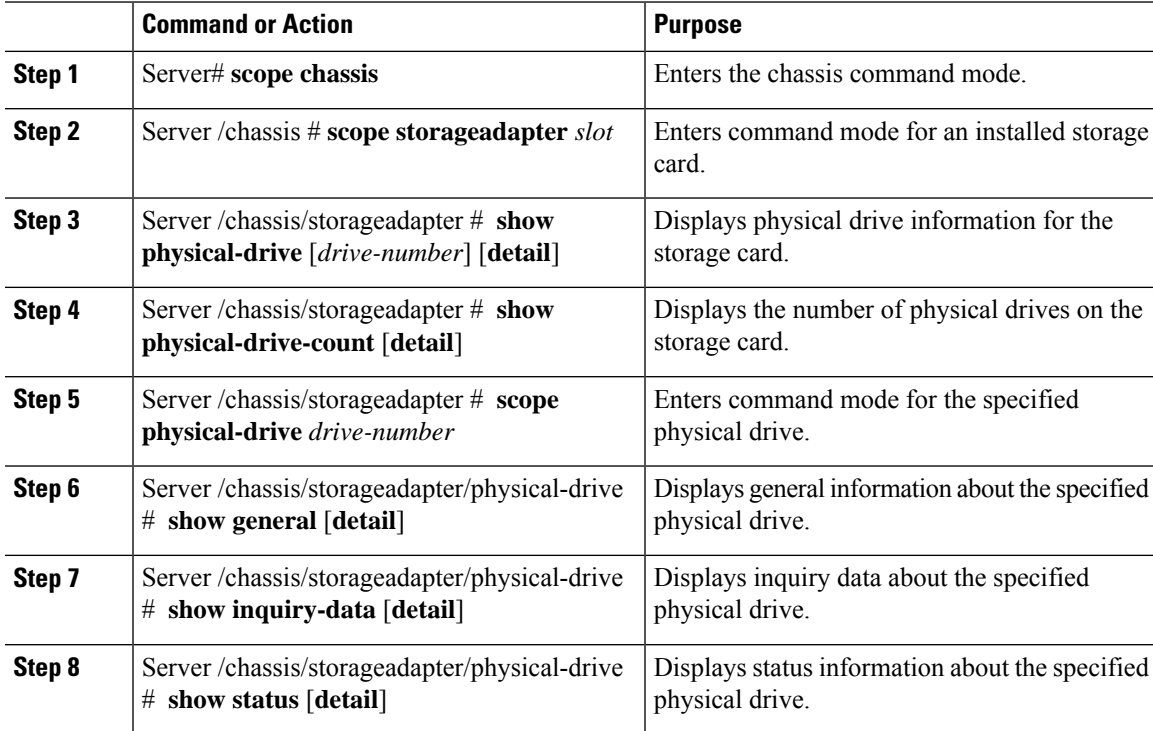

#### **Example**

This example displays general information about physical drive number 1 on the storage card named SAS:

```
Server# scope chassis
Server /chassis # scope storageadapter SAS
Server /chassis/storageadapter # scope physical-drive 1
Server /chassis/storageadapter/physical-drive # show general
Slot Number 1:
   Controller: SAS
   Enclosure Device ID: 27
   Device ID: 34
   Sequence Number: 2
   Media Error Count: 0
   Other Error Count: 0
   Predictive Failure Count: 0
   Link Speed: 6.0 Gb/s
   Interface Type: SAS
   Media Type: HDD
   Block Size: 512
   Block Count: 585937500
   Raw Size: 286102 MB
```

```
Non Coerced Size: 285590 MB
Coerced Size: 285568 MB
SAS Address 0: 500000e112693fa2
SAS Address 1:
Connected Port 0:
Connected Port 1:
Connected Port 2:
Connected Port 3:
Connected Port 4:
Connected Port 5:
Connected Port 6:
Connected Port 7:
Power State: powersave
```
Server /chassis/storageadapter/physical-drive #

This example displays inquiry data about physical drive number 1 on the storage card named SAS:

```
Server# scope chassis
Server /chassis # scope storageadapter SAS
Server /chassis/storageadapter # scope physical-drive 1
Server /chassis/storageadapter/physical-drive # show inquiry-data
Slot Number 1:
   Controller: SAS
    Product ID: MBD2300RC
   Drive Firmware: 5701
   Drive Serial Number: D010P9A0016D
```

```
Server /chassis/storageadapter/physical-drive #
```
This example displays status information about physical drive number 1 on the storage card named SAS:

```
Server# scope chassis
Server /chassis # scope storageadapter SAS
Server /chassis/storageadapter # scope physical-drive 1
Server /chassis/storageadapter/physical-drive # show inquiry-data
Slot Number 1:
   Controller: SAS
   State: online
   Online: true
   Fault: false
```
Server /chassis/storageadapter/physical-drive #

### **Viewing Virtual Drive Properties**

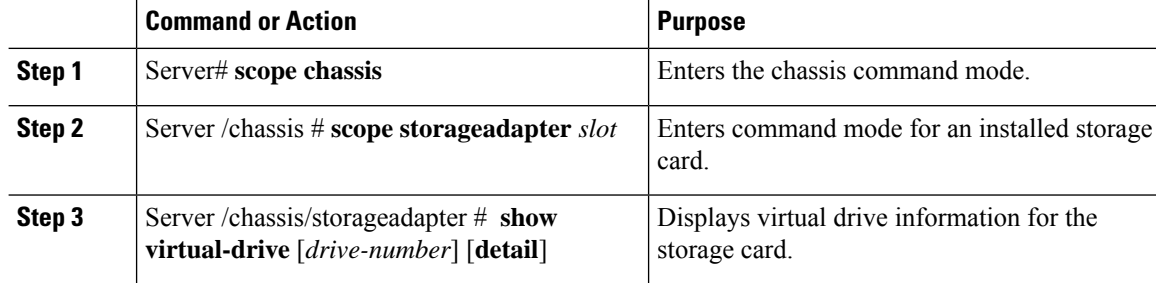

Ш

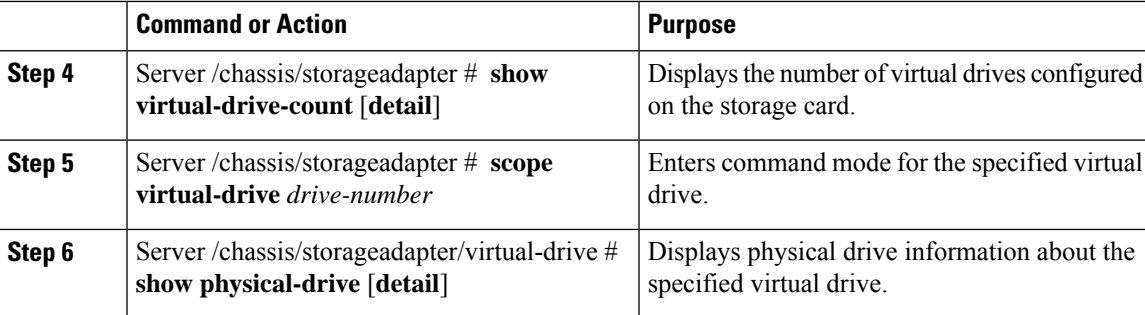

#### **Example**

This example displays information about virtual drives on the storage card named SAS:

```
Server# scope chassis
Server /chassis # scope storageadapter SAS
Server /chassis/storageadapter # show virtual-drive
Virtual Drive Status Name Name Size RAID Level
-------------- --------------- ------------------------ ---------- ----------
0 Optimal SLES1SP1beta5 30720 MB RAID 0<br>
1 Optimal RHEL5.5 30720 MB RAID 0<br>
2 Optimal W2K8R2_DC 30720 MB RAID 0<br>
3 Optimal VD_3 30720 MB RAID 0<br>
9011 Dimal ESX4.0u2 30720 MB RAID 0<br>
1 285568 MR RAID 0
1 Optimal RHEL5.5 30720 MB RAID 0<br>2 Optimal W2K8R2 DC 30720 MB RAID 0
2 Optimal W2K8R2_DC 30720 MB RAID 0
3 Optimal VD_3 30720 MB RAID 0
4 Optimal ESX4.0u2 30720 MB RAID 0
5 Optimal VMs 285568 MB RAID 0
6 Optimal RHEL6-35GB 35840 MB RAID 0
7 Optimal OS_Ins_Test_DR 158720 MB RAID 0
8 Optimal 285568 MB RAID 1
```
Server /chassis/storageadapter #

This example displays physical drive information about virtual drive number 1 on the storage card named SAS:

```
Server# scope chassis
Server /chassis # scope storageadapter SAS
Server /chassis/storageadapter # scope virtual-drive 1
Server /chassis/storageadapter/virtual-drive # show physical-drive
Span Physical Drive Status Starting Block Number Of Blocks
----- -------------- ---------- -------------- ----------------
0 12 online 62914560 62914560
```
Server /chassis/storageadapter/virtual-drive #

### **Viewing Nvidia GPU Card Information**

These commands are not available on all UCS C-series servers.

#### **Before you begin**

The server must be powered on to view information on the Nvidia GPU cards.

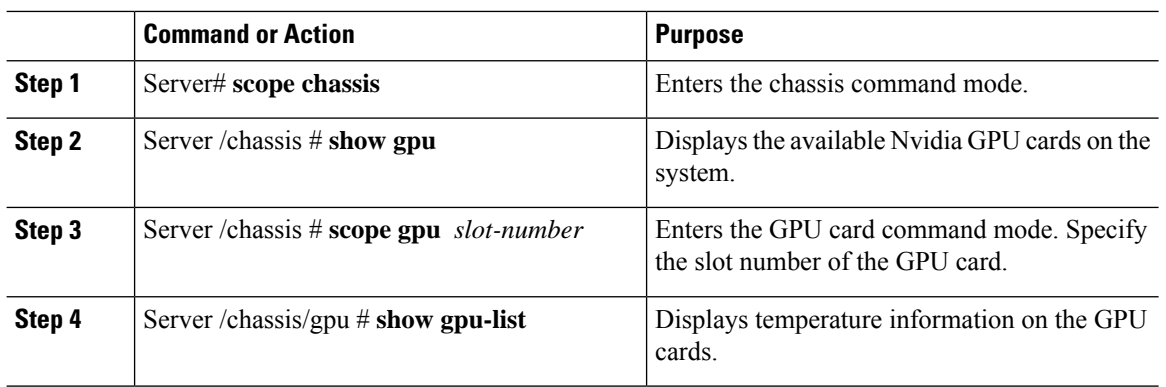

#### **Procedure**

#### **Example**

This example shows how to view the temperature information of the available GPU cards on the system:

```
Server # scope chassis
Server /chassis # show gpu
Slot Product Name Num of GPUs
---- ------------ -----------
       5 Nvidia GRID K2 @ BD 2
Server /chassis # scope gpu 5
Server /chassis/gpu # show gpu-list
GPU ID Temperature
------ -----------
0 32
1 33
Server /chassis/gpu #
```
# <span id="page-11-0"></span>**Viewing PCI Adapter Properties**

#### **Before you begin**

The server must be powered on, or the properties will not display.

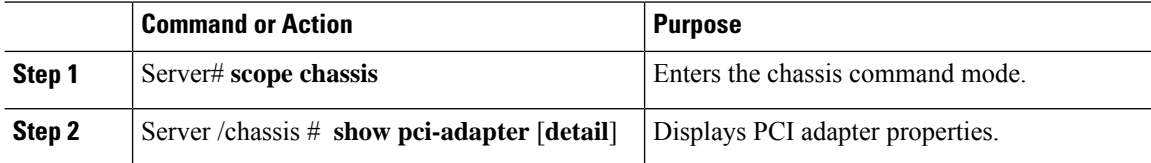

#### **Example**

This example displays PCI adapter properties:

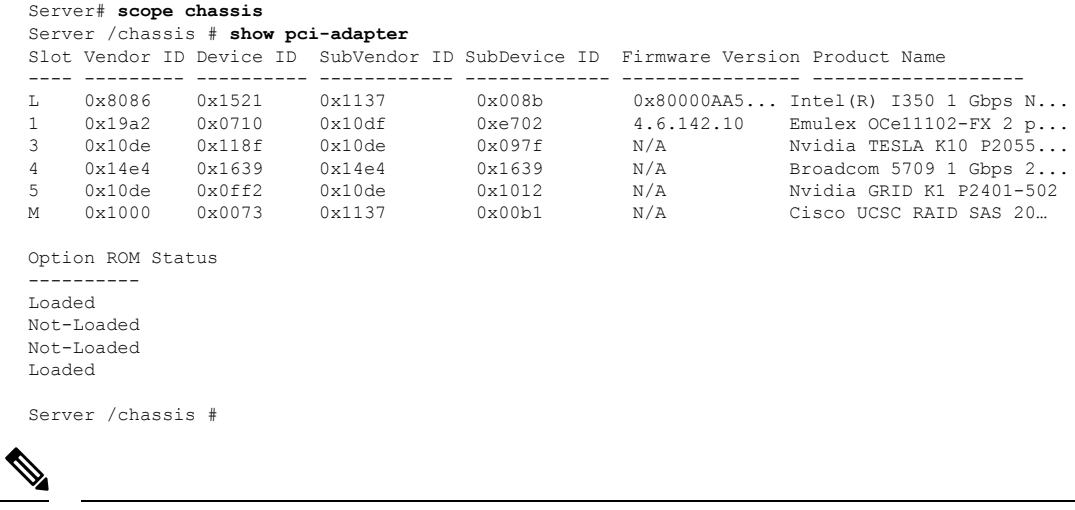

**Note Option ROM Status** is applicable only for legacy boot mode and not for UEFI boot mode.

## <span id="page-12-0"></span>**Viewing Network Related Properties**

### **Viewing LOM Properties**

You can view the MAC addresses of the LAN On Motherboard (LOM) Ethernet ports.

#### **Procedure**

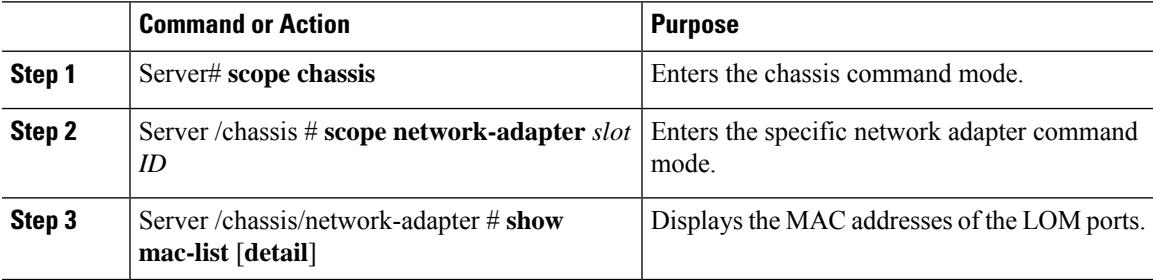

#### **Example**

This example shows how to display the MAC addresses of the LOM ports:

```
Server# scope chassis
Server /chassis # scope network-adapter L
Server /chassis/network-adapter # show mac-list
Interface ID
```
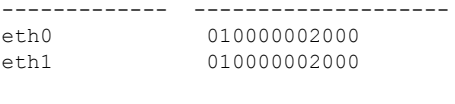

#### Server /chassis/network-adapter #

## <span id="page-13-0"></span>**Viewing TPM Properties**

#### **Before you begin**

The server must be powered on, or the properties will not display.

#### **Procedure**

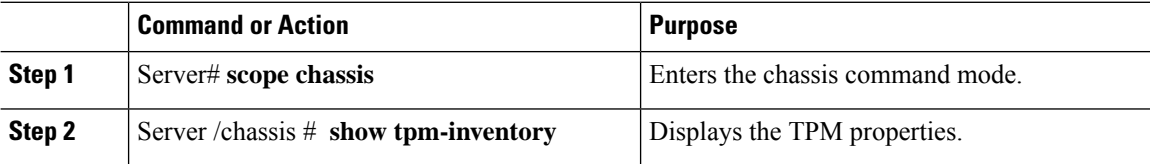

#### **Example**

This example displays the TPM properties:

```
Server# scope chassis
Server /chassis # show tpm-inventory
Version Presence Enabled-Status Active-Status Ownership Revision Model
Vendor Serial
------- -------- -------------- -------------- ---------- --------- -------------
-------- -----------
A equipped disabled deactivated unowned 1 UCSX-TPMX-00X ABC
Inc FCHXXXXXXXX
Server /chassis #
```
### <span id="page-13-1"></span>**Enabling 6G or 12G Mixed Mode Speed on SAS Expanders**

Cisco IMC supports mixed mode speeds of 6 gigabytes or 12 gigabytes for SAS expanders. This support is added because 6 gigabyte solid state drives (SSDs) are now giving way to 12 gigabyte SSDs. Using this feature you can select a SAS expander in the Dynamic Storage tab and enable either modes based on your requirements.

### **Enabling 6G or 12G Mixed Mode on a SAS Expander**

This action is available only on some servers.

#### **Before you begin**

You must log in with admin privileges to perform this task.

Ш

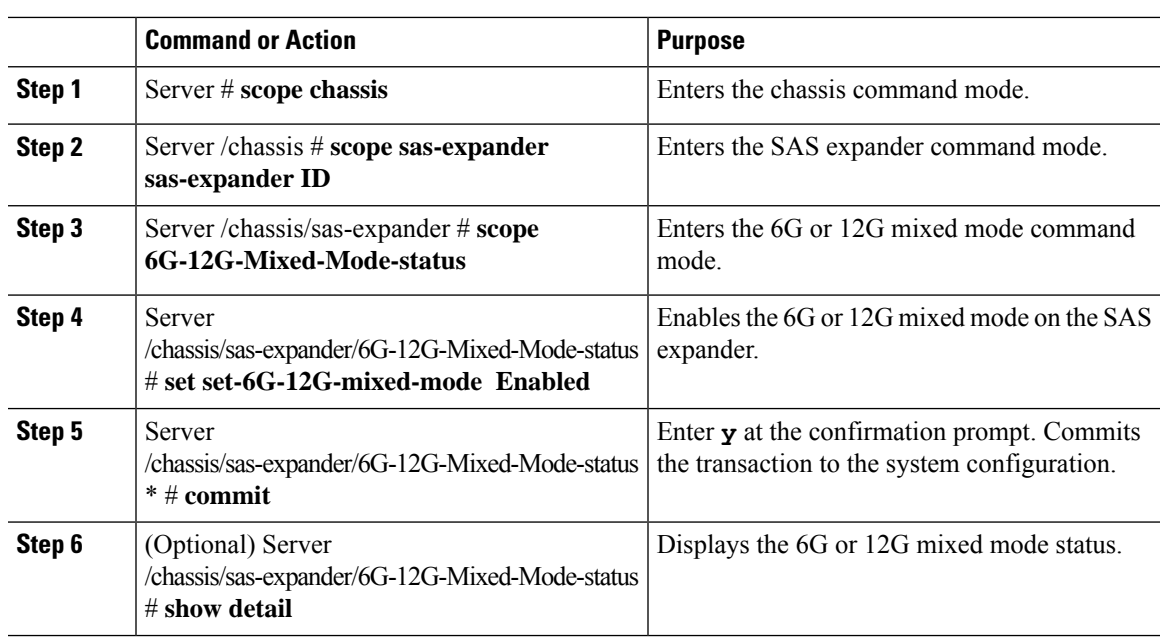

#### **Procedure**

#### **Example**

This example shows how to enable the 6G or 12G mixed mode on the SAS expander:

```
Server# scope chassis
Server /chassis # scope sas-expander 1
Server /chassis/sas-expander # scope 6G-12G-Mixed-Mode-status
Server /chassis/sas-expander/6G-12G-Mixed-Mode-status # set set-6G-12G-mixed-mode Enabled
Server /chassis/sas-expander/6G-12G-Mixed-Mode-status *# commit
Are you sure you want to change the enable-mixed-mode setting to Enable mode?[y|N]y
Setting enable-mixed-mode setting to Enable ..
Successfully set enable-6G-12G-mixed-mode to Enable..
Server /chassis/sas-expander/6G-12G-Mixed-Mode-status # show detail
6G/12G Mixed Mode Settings:
   Mixed 6G/12G Drive Support: Enabled
Server /chassis/sas-expander/6G-12G-Mixed-Mode-status #
```
## <span id="page-14-0"></span>**Enabling Dual Enclosure in Storage Controllers**

This feature is supported only on the server nodes having UCS S3260 12G Dual Pass-Through Controller (UCS-S3260-DHBA). Using this feature, you can select a SAS expander in the Dynamic Storage tab and enable dual enclosure support on the SAS expander, based on your requirements.

#### **Before you begin**

• Ensure that the server is powered off.

#### **Procedure**

**Step 1** Server# **scope chassis** Enters the chassis command mode. **Step 2** Server /chassis # **dynamic-storage** Enters the dynamic storage command mode. **Step 3** Server /chassis/dynamic-storage # **show expander-hw-detail** Displays the list of SAS expander hardware details: • Expander ID • Hardware revision • SAS Address • Enclosure ID of the SAS Expander **Step 4** Server /chassis/dynamic-storage # **set-dual-enclosure** Enable dual enclosure support. And select yes to set different enclosure ID for each SAS expander. **Step 5** Server /chassis/dynamic-storage # **show expander-hw-detail** Displays the list of SAS expander hardware details. Note the enclosure IDs for each SAS expander after

#### **Example**

enabling dual enclosure support.

This example sets dual enclosure support in the SAS expanders:

```
Server # scope chassis
Server /chassis # scope dynamic-storage
Server /chassis # show expander-hw-detail
Name Id ExpanderHwRev SasAddress EnclosureId
---------- ----- --------------- -------------------- -------------------------
SASEXP1 1 2 52cd02db305cba00 52cd02db305cb000
Name Id ExpanderHwRev SasAddress EnclosureId
---------- ----- --------------- -------------------- -------------------------
SASEXP2 2 2 52cd02db305ccb00 52cd02db305cb000
Server /chassis/dynamic-storage # set-dual-enclosure
```

```
Do you want to set different enclosure id to SAS Expanders?
Enter 'yes' --> to set different enclosure id
Enter 'no' --> to set same enclosure id
Enter your option 'yes/no' to continue-->yes
This dual enclosure feature should be applied only when the server nodes has UCS-S3260-DHBA
adaptor and single path is zoned for each drives.
make sure both server blades are powered off.
Do you want to continue? Enter 'yes' to continue-->yes
set-dual-enclosure operation success
Server /chassis # show expander-hw-detail
```

```
Name Id ExpanderHwRev SasAddress EnclosureId
```
 $\mathbf l$ 

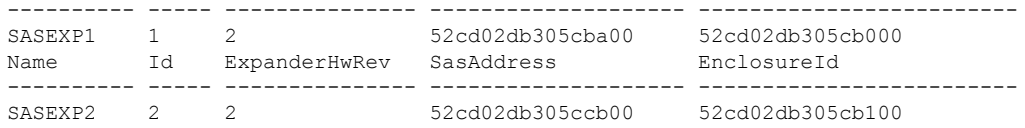

 $\mathbf I$ 

ı